# **ИНФОРМАТИКА, ВЫЧИСЛИТЕЛЬНАЯ ТЕХНИКА И УПРАВЛЕНИЕ**

УДК 004.942 doi: 10.25730/VSU.0536.18.19

## **Теоретическое определение сопротивления сжимаемого воздуха движению осесимметричной пули**

## **А. С. Кравчук1, А. И. Кравчук<sup>21</sup>**

<sup>1</sup>доктор физико-математических наук, доцент, профессор кафедры био- и наномеханики, Белорусский государственный университет. Республика Беларусь, г. Минск. E-mail: ask\_belarus@inbox.ru <sup>2</sup>кандидат физико-математических наук, доцент, доцент кафедры веб-технологий и компьютерного моделирования, Белорусский государственный университет. Республика Беларусь, г. Минск. E-mail: anzhelika.kravchuk@gmail.com

**Аннотация.** Решена задача дозвукового вихревого обтекания осесимметричной пули потоком сжимаемого воздуха средствами модуля FLOTRAN CFD программы ANSYS 10 ED. Установлено отсутствие вихреобразования позади пули. В качестве методики определения силы торможения пули в воздухе принято интегрирование давления по поверхности пули с учетом направления нормали. При этом раздельное интегрирование по передней части (где давление положительное) и задней части (где давление отрицательное) пули будет давать силы сопротивления, соответствующие отдельно геометрическим параметрам этих частей, и позволит проводить их раздельную аэродинамическую оптимизацию.

**Ключевые слова***:* вихревое течение, сжимаемый воздух, ANSYS, FLOTRAN.

**Введение.** Исследование вихреобразования при обтекании препятствий является актуальным для любых технических объектов, так как оно приводит к повышению сопротивления среды при движении исследуемого тела.

В данной статье использовалась предложенная ранее авторская методика [1], реализованная для ANSYS 10 ED. Она применена к исследованию дозвукового обтекания осесимметричной пули.

Предлагаемый авторами подход к исследованию дозвукового обтекания объекта представляется более простым, чем изложенный в известной работе [2].

**Краткое описание задачи.** Хотя в постановке задачи необходимо рассмотреть осесимметричную пулю, движущуюся с постоянной скоростью в неподвижном воздухе, но очевидно, что для проведения расчетов достаточно обдувать неподвижную пулю набегающим потоком воздуха. В этом случае достаточно рассмотреть цилиндрический фрагмент среды (воздуха), описанный вокруг оси абсолютно твердой и недеформируемой осесимметричной пули. Естественно предполагается, что максимальный радиус отклонения формы пули от ее оси существенно меньше радиуса цилиндрического фрагмента среды, соосного с пулей. При этих предположениях достаточно рассмотреть плоское радиальное сечение цилиндрического фрагмента среды, в котором присутствует плоский профиль радиального сечения осесимметричной пули [1; 2].

**Предварительные действия перед началом создания модели.** Несмотря на то что решения структурных задач механики твердого тела с помощью ANSYS 10 ED совершенно не чувствительны к предварительному заданию рабочего имени файла и рабочей директории (папки), в модуле FLOTRAN CFD это действие имеет существенное значение, без которого работа данного модуля будет невозможна [1].

В список подготовительных мероприятий входит выбор типа решаемой задачи с помощью включения опции FLOTRAN CFD в окне Preferences, вызываемого через пункт главного меню Main Menu> Preferences. После появления окна Preferences for GUI filtering в нем необходимо выбрать FLOTRAN CFD и подтвердить выбор кнопкой OK [1].

l

Далее следует зафиксировать тип задачи с помощью выбора конкретного типа элемента, который будет использоваться в дальнейшем при решении, в пункте главного меню Main Menu> Preprocessor> Element Type> Add/Edit/Delete. После его использования появится окно Element Types, в котором следует нажать Add, а в следующем окне Library of Element Types необходимо выбрать элемент 2D FLOTRAN 141 [1]. Далее в окне Element Types следует нажать кнопку Options окна Element Types. В появившемся окне FLUID 141 element type options в раскрывающемся списке Element coordinate system K3 следует выбрать опцию Axisymm about Y и нажать кнопку OK. После этого закрыть окно Element Types.

**Создание твердотельной модели осевого сечения цилиндрического объема воздуха и осесимметричной пули.** Создадим ключевые точки, определяющие некоторые габаритные размеры модели. Это действие выполняется с помощью пункта главного меню Main Menu> Preprocessor > Modeling> Create> Keypoints> In Active CS. В появившемся окне Create Keypoints in Active Coordinate System необходимо ввести последовательно номера и координаты ключевых точек в полях Keypoint number и X, Y, Z Location in active CS [3; 4], приведенные в табл. 1.

Далее необходимо с помощью сплайна создать линию, имитирующую переднюю и боковую поверхность пули, с помощью пункта меню Main Menu> Preprocessor> Modeling> Create> Lines> Splines> Spline thru KPs [3; 4]. При использовании указанного пункта следует последовательно выбрать точки 1–4 (табл. 1).

*Таблица 1*  **Координаты ключевых точек (КР) плоского радиального сечения цилиндрического фрагмента воздуха с препятствием в виде пули** 

| c препятетвного впде пулн |            |            |  |          |            |            |  |  |
|---------------------------|------------|------------|--|----------|------------|------------|--|--|
| Номер КР                  | $X-Loc(M)$ | $Y-Loc(M)$ |  | Номер КР | $X-Loc(M)$ | $Y-Loc(M)$ |  |  |
|                           |            |            |  |          |            | 0.05       |  |  |
|                           | 0.003      | 0.015      |  |          | 0.03       | 0.05       |  |  |
|                           | 0.003      | 0.02       |  |          | 0.03       | 0.025      |  |  |
|                           | 0.0025     | 0.025      |  |          | 0.03       |            |  |  |
|                           |            | 0.025      |  | $---$    | $--$       | $- -$      |  |  |

Создание прямых линий модели сечения пули и цилиндрического фрагмента среды необходимо осуществить с помощью Main Menu> Preprocessor> Modeling> Create> Lines> Straight Line [3; 4]. Далее необходимо последовательно соединить ключевые точки 4 и 5 (L2), 5 и 6 (L3), 6 и 7 (L4), 7 и 8 (L5), 8 и 9 (L6), 9 и 0 (L7), 4 и 8 (L8) (рис. 1).

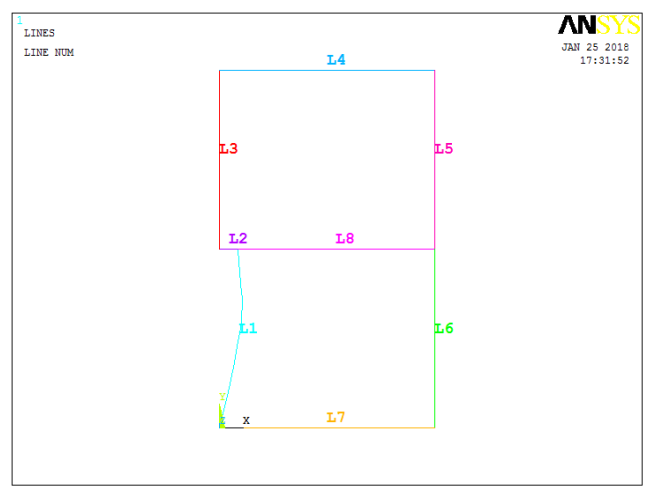

*Рис. 1.* Некоторые нумерованные линии создаваемой модели

На завершающем этапе создания плоской твердотельной модели осевого сечения ступенчатой трубы с поперечным препятствием происходит построение поверхностей, которое можно осуществить с помощью пункта главного меню Main Menu> Preprocessor> Modeling> Create> Areas> Arbitrary> By Lines [3; 4]. В этом случае необходимо выбрать линии L1, L8, L6, L4, L7 (для создания поверхности A1), L2, L3, L4, L5, L8 (для создания поверхности A2) (рис. 2).

Построенных на предыдущем шаге поверхностей недостаточно, так как перед пулей образуется фронт повышенного давления. Поэтому необходимо создать еще один прямоугольник с помощью пункта главного меню Main Menu> Preprocessor> Modeling> Create> Areas> Rectangle> By Dimensions [3; 4]. В появившемся окне Create rectangle by Dimensions необходимо набрать в полях первой строки X1 X2 X-coordinates числа 0 и 0.03, а в полях второй строки Y1 Y2 Y-coordinates – числа 0 и –0.025 и нажать OK. Будет создана поверхность A4 (рис. 2).

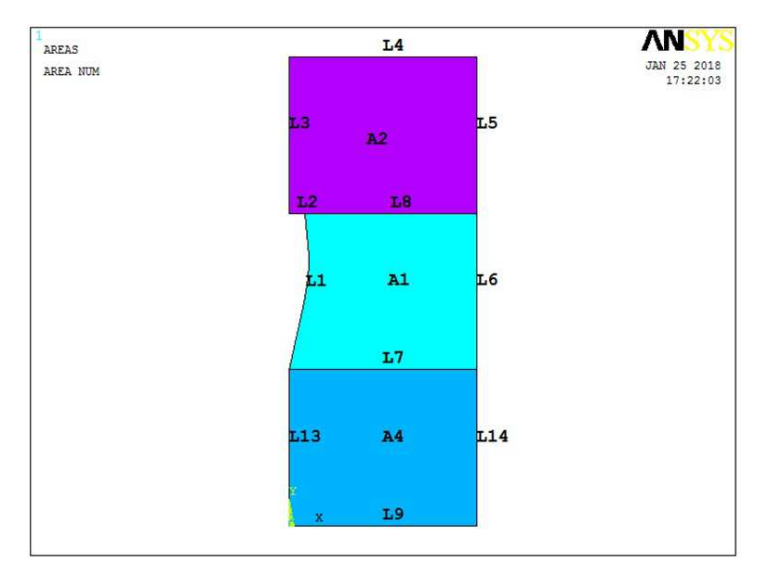

*Рис. 2.* Плоская модель радиального сечения цилиндрического объема воздуха и пули

Далее в связи с тем, что в дальнейшем будет строиться упорядоченное разбиение, необходимо склеить поверхности A1 и A3 с помощью пункта главного меню Main Menu> Preprocessor> Modeling> Operate> Booleans> Glue> Areas [3; 4]. При появлении меню выбора необходимо указать A1 и A3 и нажать кнопку OK или сразу, пропустив выбор поверхностей, нажать кнопку Pick All.

Поскольку модель радиального сечения осесимметричной задачи должна лежать в первой четверти координатной плоскости (требование ANSYS), то построенные на предыдущих этапах поверхности должны быть перемещены вдоль положительного направления оси 0Y на 0.025. Для этого необходимо воспользоваться пунктом главного меню Main Menu> Preprocessor> Modeling> Move / Modify> Areas> Areas [3; 4]. В появившемся окне меню выбора необходимо нажать кнопку Pick All. Далее в окне ввода параметров в поле DY Y-offset in active CS ввести значение 0.025, а все остальные окна оставить пустыми (рис. 2).

**Задание физических свойств сжимаемого воздуха.** В отличие от структурного анализа и связных задач структурного анализа, свойства газа или жидкости задаются в отдельном пункте меню, расположенном в разделе FLOTRAN Set Up главного меню ANSYS: Main Menu> Preprocessor> FLOTRAN Set Up> Fluid Properties [1; 2].

В окне Fluid Properties необходимо указать, что значения плотности (Density), динамической вязкости (Viscosity), теплопроводности (Conductivity) и удельной теплоемкости при постоянном давлении (Specific heat) соответствуют свойствам воздуха в системе единиц СИ, выбрав AIR-SI во всех списках. В полях Allow density variations?, Allow viscosity variations?, Allow conductivity variations?, Allow specific heat variations? необходимо выбрать Yes [1; 2], что означает возможность изменения соответствующих величин.

Далее необходимо задать термодинамические характеристики невозмущенного потока. Это выполняется с помощью пункта главного меню ANSYS: Main Menu> Preprocessor> FLOTRAN Set Up> Flow Environment> Ref Conditions [1; 2]. В окне Reference Conditions необходимо в поле Stagnation (total) temp указать величину температуры торможения Т<sub>0</sub>, вычисляемую через нормальную температуру окружающей среды T=293°K, скорость потока воздуха V (600 м/с) и удельную теплоемкость воздуха Сp (при нормальной температуре) по формуле:

 $T_0 = T + V^2 / (2 \cdot C_p) = 293 + 36 \cdot 10^4 / (2 \cdot 1005) \approx 472$ .

Назначать атрибуты построенным областям в данном случае необязательно, они определяются «по умолчанию».

**Подготовка модели к разбиению.** Назначение количества делений узлами конечноэлементной сетки на линиях модели сечения трубы можно выполнить с помощью пункта главного меню Main Menu> Preprocessor> Meshing> Size Cntrls> Manual Size> Lines> Picked Lines [1; 2]. Необходимо выбрать линии, приведенные в таблице, и в появившемся окне Element Sizes on Picked Lines указать количество делений в поле No. Of element divisions (NDIV) (табл. 2).

*Таблица 2* 

| па липиял геометрической модели |                    |  |       |                    |  |  |  |  |
|---------------------------------|--------------------|--|-------|--------------------|--|--|--|--|
| Номер                           | Количество делений |  | Номер | Количество делений |  |  |  |  |
| LINE                            | NDIV               |  | LINE  | NDIV               |  |  |  |  |
|                                 |                    |  |       |                    |  |  |  |  |
|                                 |                    |  | 13    |                    |  |  |  |  |
|                                 |                    |  | $--$  | ---                |  |  |  |  |

**Значения количества делений узлами конечно-элементной сетки на линиях геометрической модели** 

**Построение упорядоченного разбиения модели.** Упорядоченное разбиение плоской модели сечения (рис. 2) будет осуществляться отдельно по поверхностям. Построение разбиения поверхности A1 можно осуществить с помощью пункта главного меню Main Menu> Preprocessor> Meshing> Mesh> Areas> Mapped> By Corners. Далее нужно последовательно выбрать Поверхность A1, нажать OK и последовательно выбрать ее четыре угловые ключевые точки (рис. 2). Далее выбрать поверхность A2, нажать OK и также указать ее угловые ключевые точки, выбрать поверхность A4 и повторить уже известное действие по выбору угловых точек и только после этого еще раз нажать OK для завершения построения упорядоченного разбиения (рис. 3).

**Задание краевых условий.** Вначале зададим давление на границе цилиндрического фрагмента воздуха вокруг пули с помощью пункта главного меню Main Menu> Preprocessor> Loads> Define Loads> Apply> Fluid CFD> Pressure> On Lines [1; 2; 5]. Необходимо выбрать линии L5, L6, L9, L14 (рис. 2) и в появившемся окне Apply PRES on lines указать нулевое значение избыточного давления в поле Pressure value, затем выбрать Yes в поле Apply to endpoints.

Таким образом, в задаче предполагается, что радиус цилиндрического фрагмента окружающей среды достаточен для того, чтобы давление на его указанных границах оставалось невозмущенным.

Поскольку радиус цилиндрического фрагмента не настолько большой, чтобы утверждать чтолибо о скоростях набегающего потока воздуха (как это делается в [2] для более значительного фрагмента среды), то граничные условия по скоростям будут задаваться на других границах.

Скорости на границах модели радиального сечения модели задаются с помощью пункта главного меню Main Menu> Preprocessor> Loads> Define Loads> Apply> Fluid CFD> Velocity> On Lines [1; 2; 5]. Необходимо выбрать линии, приведенные в таблице, и в появившемся окне Apply VELO load on lines указать значения проекций вектора скорости в полях Vx Load value и Vy Load value, затем выбрать Yes в поле Apply to endpoints (табл. 3). Значения проекций вектора скорости на линиях L1, L2 (рис. 2) соответствуют условию прилипания (нулевые величины), на линиях L3, L13 (рис. 2) – условию симметрии задачи, на линии L9 (рис. 2) – скорости набегающего потока. Прочерки в полях указывают на то, что в соответствующем диалоговом окне не нужно ничего заполнять (оно должно остаться пустым).

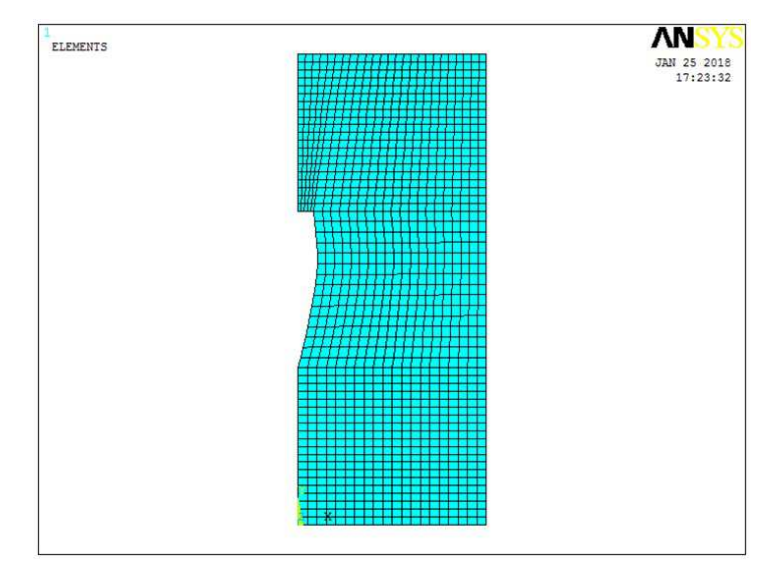

*Рис. 3.* Упорядоченное разбиение плоского радиального сечения цилиндрического объема воздуха вокруг пули

*Таблица 3* 

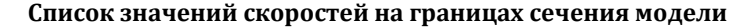

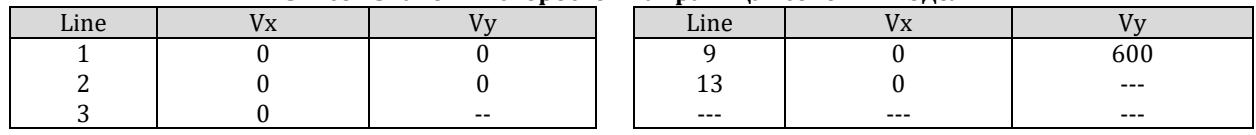

**Подготовительные мероприятия перед решением поставленной краевой задачи.** Задание модели течения воздуха необходимо осуществить с помощью пункта главного меню Main Menu> Preprocessor> FLOTRAN Set Up> Solution Options [1; 2]. В окне FLOTRAN Solution Options требуется выбрать опции: Steady State (стационарное течение), Adiabatic (адиабатическое течение), Turbulent (турбулентное течение), Compressible (сжимаемый воздух).

Выбор модели турбулентности. С помощью пункта главного меню: Main Menu> Preprocessor> FLOTRAN Set Up> Turbulence> Turbulence Model [1; 2]. В появившемся окне Turbulence Model необходимо выбрать модель турбулентности RNG (re-normalized group turbulence model), поскольку она является наиболее эффективной в моделях с искривленной геометрией. После нажать кнопку OK. В появившемся окне RNG Model можно, при необходимости, изменить константы данной модели, но в данном случае константы оставляем без изменений.

Выбор алгоритма решения поставленной задачи осуществляется с помощью пункта главного меню Main Menu> Preprocessor> FLOTRAN Set Up> Algorithm Cntrl. В окне Algorithm Control необходимо выбрать алгоритм Simplen [1; 2].

Назначение количества итераций осуществляется с помощью пункта главного меню Main Menu> Preprocessor> FLOTRAN Set Up> Execution Cntrl. В окне Steady State Control Settings следует указать число итераций 1000 в Global Iterations [1; 2].

При решении задачи может возникать ошибка с указанием на то, что в решаемой матрице на определенной итерации получаются отрицательные значения. Обойти данную ошибку можно с помощью пункта главного меню Main Menu > Preprocessor > FLOTRAN Set Up > Relax/Stab/Cap > MIR Stabilization. В окне MIR Stabilization нужно указать 0.35 в поле MOME Momentum Equation [1; 2].

**Решение задачи и просмотр результатов.** Запуск подготовленной задачи на решение осуществляется с помощью пункта главного меню: Main Menu> Solution> Run FLOTRAN [1; 2].

Для того чтобы получить доступ к результатам итерационного решения задачи, следует прочитать последние по времени данные решения. Выполняется это с помощью пункта меню: Main Menu > General Postproc > Read Results > Last Set [1; 2; 5].

Для симметричного отображения результатов решения необходимо выбрать пункт меню утилит Utility Menu > PlotCtrls > Style > Symmetry Expansion > 2D Axi-Symmetric Expansion. В появившемся окне следует выбрать 3/4 expansion [1; 2; 5].

Для отображения результатов нужно воспользоваться пунктом меню Main Menu > General Postproc > Plot Results > Nodal Solution [1; 2; 5]. В появившемся окне следует выбрать требуемые результаты в списке и нажать OK (рис. 4).

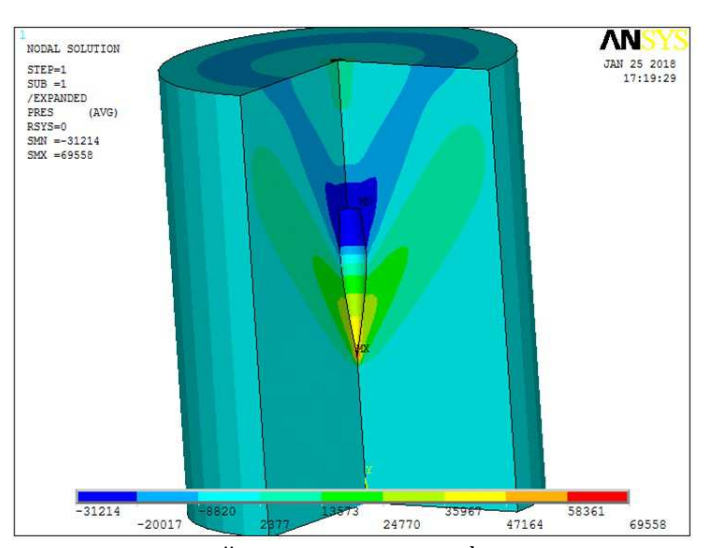

*Рис. 4.* Распределение давлений в цилиндрическом фрагменте сжимаемого воздуха

**Выводы.** Решена задача дозвукового вихревого обтекания осесимметричной пули потоком сжимаемого воздуха средствами модуля FLOTRAN CFD программы ANSYS 10 ED. Установлено отсутствие вихреобразования позади пули.

В качестве методики определения силы торможения пули в воздухе, очевидно, следует принять интегрирование по поверхности пули давления с учетом направления нормали. При этом раздельное интегрирование по передней части (где давление положительное) и задней части (где давление отрицательное) пули будет давать силы сопротивления, соответствующие отдельно геометрическим параметрам этих частей, и позволит проводить их раздельную аэродинамическую оптимизацию.

### **Список литературы**

1. *Кравчук А. С., Тарасюк И. А.* Моделирование стационарного турбулентного обтекания цилиндрического препятствия потоком вязкой несжимаемой жидкости в ступенчатой трубе // Машиностроение : сетевой электрон. науч. журн. 2017. Т. 5. № 2. С. 26–31.

2*. Шабаров В. В.* Применение системы ANSYS к решению гидрогазодинамических задач. Н. Новгород : ННГУ, 2006. 108 с.

3. *Кравчук А. С., Смалюк А. Ф., Кравчук А. И.* Электронная библиотека механики и физики. Лекции по ANSYS с примерами решения задач : курс лекций для студ. механико-матем. фак., обуч. по спец. 1-31 03 02 «Механика (по направлениям)» : в 5 ч. Ч. 1. Графический интерфейс и командная строка. Средства создания геометрической модели. Минск : БГУ, 2013. 130 с. Деп. в БГУ 28.05.2013, № 001228052013. URL: http://www.twirpx.com (дата обращения: 20.02.2017).

4. *Кравчук А. С., Смалюк А. Ф., Кравчук А. И.* Электронная библиотека механики и физики. Лекции по ANSYS с примерами решения задач : курс лекций для студ. механико-матем. фак., обуч. по спец. 1-31 03 02 «Механика (по направлениям)» : в 5 ч. Ч. 2. Средства отображения и редактирования геометрических компонентов твердотельной модели. Примеры создания твердотельных моделей средствами ANSYS для решения физических задач. Минск : БГУ, 2013. 145 с. Деп. в БГУ 28.05.2013, № 001328052013. URL: http://www.twirpx.com (дата обращения: 20.02.2017).

5. *Кравчук А. С., Смалюк А. Ф., Кравчук А. И.* Электронная библиотека механики и физики. Лекции по ANSYS с примерами решения задач : курс лекций для студ. механико-матем. фак., обуч. по спец. 1-31 03 02 «Механика (по направлениям)» : в 5 ч. Ч. 4. Ограничения и нагрузки. Разделы Solution и General Postproc главного меню. Примеры постановки краевых задач, их решения и просмотра результатов. Минск : БГУ, 2013. 118 с. Деп. в БГУ 28.05.2013, № 001528052013. URL: http://www.twirpx.com/ (дата обращения: 20.02.2017).

## **The theoretical determination of the resistance of compressible air to the motion of an axisymmetric bullet**

### **A. S. Kravchuk1, A. I. Kravchuk<sup>2</sup>**

<sup>1</sup>Doctor of physical and mathematical sciences, associate professor, professor of the Department of bio-and nanomechanics, Belarusian State University. Republic of Belarus, Minsk. E-mail: ask\_belarus@inbox.ru <sup>2</sup>PhD of physical and mathematical sciences, associate professor, associate Professor of the Department of web technologies and computer modeling, Belarusian State University. Republic of Belarus, Minsk. E-mail: anzhelika.kravchuk@gmail.com

**Abstract.** The problem of subsonic air flow around an axisymmetric bullet solved by means of the FLOTRAN CFD module of the ANSYS 10 ED program. It is established that there is no vortex formation behind the bullet. A technique for determining air resistance to the motion of a bullet based on the obtained data on the distribution of pressure at the boundary of the radial cross section of the bullet is proposed.

**Keywords:** Vortex flow, steady flow, compressible gas, ANSYS, FLOTRAN.

#### **References**

1. *Kravchuk A. S., Tarasyuk I. A. Modelirovanie stacionarnogo turbulentnogo obtekaniya cilindricheskogo prepyatstviya potokom vyazkoj neszhimaemoj zhidkosti v stupenchatoj trube* [Simulation of stationary turbulent flow past a cylindrical obstacle by flow of a viscous incompressible fluid in the stepped tube] // *Mashinostroenie : setevoj ehlektron. nauch. zhurn. –* Machinery: network electron. scientific journal. 2017, vol. 5, No. 2, pp. 26–31.

2. *SHabarov V. V. Primenenie sistemy ANSYS k resheniyu gidrogazodinamicheskih zadach* [Application of the system ANSYS for solution of tasks of water and gas flows]. N. Novgorod. NNSU. 2006. 108 p.

3. *Kravchuk A. S., Smalyuk A. F., Kravchuk A. I. EHlektronnaya biblioteka mekhaniki i fiziki. Lekcii po ANSYS s primerami resheniya zadach : kurs lekcij dlya stud. mekhaniko-matem. fak., obuch. po spec. 1-31 03 02 «Mekhanika (po napravleniyam)» : v 5 ch. CH. 1. Graficheskij interfejs i komandnaya stroka. Sredstva sozdaniya geometricheskoj modeli.*

[Electronic library of mechanics and physics. Lectures on ANSYS with the examples of solving problems: a course of lectures for students of mechanics and math. fac., teaching on specialities 1-31 03 02 "Mechanics (on directions)" : 5 pts. Pt. 1. Graphical interface and command line. Tools for creating a geometric model. Minsk. BSU. 2013. 130 p. Dep. in BSU 28.05.2013, № 001228052013. Available at: http://www.twirpx.com (date accessed: 20.02.2017).

4. *Kravchuk A. S., Smalyuk A. F., Kravchuk A. I. EHlektronnaya biblioteka mekhaniki i fiziki. Lekcii po ANSYS s primerami resheniya zadach : kurs lekcij dlya stud. mekhaniko-matem. fak., obuch. po spec. 1-31 03 02 «Mekhanika (po napravleniyam)» : v 5 ch. CH. 2. Sredstva otobrazheniya i redaktirovaniya geometricheskih komponentov tverdotel'noj modeli. Primery sozdaniya tverdotel'nyh modelej sredstvami ANSYS dlya resheniya fizicheskih zadach* [Electronic library of mechanics and physics. Lectures on ANSYS with the examples of solving problems: a course of lectures for students. mechanics and math. fuck., teach. special. 1-31 03 02 "Mechanics (on directions)" : 5 p. 2. Tools for displaying and editing the geometric components of a solid model. Examples of creating solid-state models using ANSYS for solving physical problems. Minsk: BSU, 2013. 145 p. DEP. in BSU 28.05.2013, № 001328052013. Available at: http://www.twirpx.com (date accessed: 20.02.2017).

5. *Kravchuk A. S., Smalyuk A. F., Kravchuk A. I. EHlektronnaya biblioteka mekhaniki i fiziki. Lekcii po ANSYS s primerami resheniya zadach : kurs lekcij dlya stud. mekhaniko-matem. fak., obuch. po spec. 1-31 03 02 «Mekhanika (po napravleniyam)» : v 5 ch. CH. 4. Ogranicheniya i nagruzki. Razdely Solution i General Postproc glavnogo menyu. Primery postanovki kraevyh zadach, ih resheniya i prosmotra rezul'tatov* [Electronic library of mechanics and physics. Lectures on ANSYS with the examples of solving problems: a course of lectures for students. mechanics and math. fac., teaching on specialities 1-31 03 02 "Mechanics (on directions)": in 5 pts. Pt. 4. Limitations and loads. Sections Solution and General Postproc of the main menu. Examples of setting boundary value problems, their solutions and viewing the results]. Minsk. BSU. 2013. 118 p. Dep. in BSU

28.05.2013, № 001528052013. Available at: http://www.twirpx.com/ (accessed: 20.02.2017).